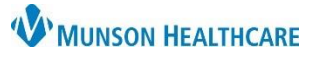

# **Advance Directives in the EMR** for All Providers, Nurses and Clinical Staff

Cerner PowerChart, FirstNet and Ambulatory **EDUCATION**

### **Directives Introduction**

For Advance Directives specifics, including how to obtain blank directive documents, activation requirements, validity, reaffirming, and revocation please visit the **Advance Directives Policy**.

Directives and/or Advance Care Planning documents can include, but are not limited to:

- an Advance Directive (otherwise known as a Durable Power of Attorney for Healthcare or a Patient Advocate Designation)
- a Living Will
- a Michigan Physician Order for Scope of Treatment (MI-POST)
- a Michigan Do-Not-Resuscitate (DNR) order
- a Letter of Guardianship
- a Non-Opioid Directive

#### **Directives EMR Storage Process**  1. **Blank Directive Obtained**

- A blank directives document is obtained. (See Advance Directives Policy for obtaining blank directives. Most are available in Forms or via the McKesson System).
- 2. **Directive Completed**
	- A completed directive document is provided via, fax, mail, or is presented in person.
- 3. **Directive Copied**
	- The MHC team member makes a copy and returns the original to the patient.
- 4. **Directive Scanned in to the EMR by HIM or Appropriate Personnel (3 Potential Options)**
	- The copied directive is sent (faxed, interoffice mail, or delivered) to Health Information Management (HIM).
		- o The HIM directive scanning process will take place during normal business hours, Monday-Friday.
		- The copied directive is placed in the patient's bedside chart and will be scanned upon patient discharge, or
		- Appropriate personnel scan the directive into the patient chart in real time.
- 5. **Documentation of Directive by Clinical Staff and Provider**
	- Hospital Clinical Staff makes note of the directive in a Focus Note using the 'Advance Care Planning' option.
	- Provider makes note of the directive in a Provider/Progress Note.

### 6. **Directive Chart Alert Activated**

- Letters of Guardianship or Non-Opioid Directives scanned into the patient's EMR will fire a Chart Alert, prompting clinicians to review the document.
- 7. **Inactive or Revoked Directive Sent to HIM or Appropriate Personnel** 
	- Follow instruction #4 to have the Inactive or Revoked Directive scanned into the EMR.
		- o The HIM revoke process will take place during normal business hours, Monday-Friday.
- 8. **Documentation of Inactive or Revoked Directive by Clinical Staff and Provider**
	- Hospital Clinical Staff makes note of the Inactive or Revoked Directive in a Focus Note using the 'Advance Care Planning' option.
	- Provider makes note of the Inactive or Revoked Directive in a Provider/Progress Note.

Note: The Directive will not be available to others electronically and the chart alert will not fire until it is scanned in to the EMR.

Note: The Inactive or Revoked Directive will not be available to others electronically and the chart alert will continue to fire until it is

scanned in to the EMR.

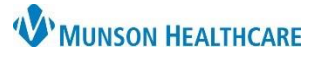

# **Advance Directives in the EMR** for All Providers, Nurses and Clinical Staff

Cerner PowerChart, FirstNet and Ambulatory **EDUCATION**

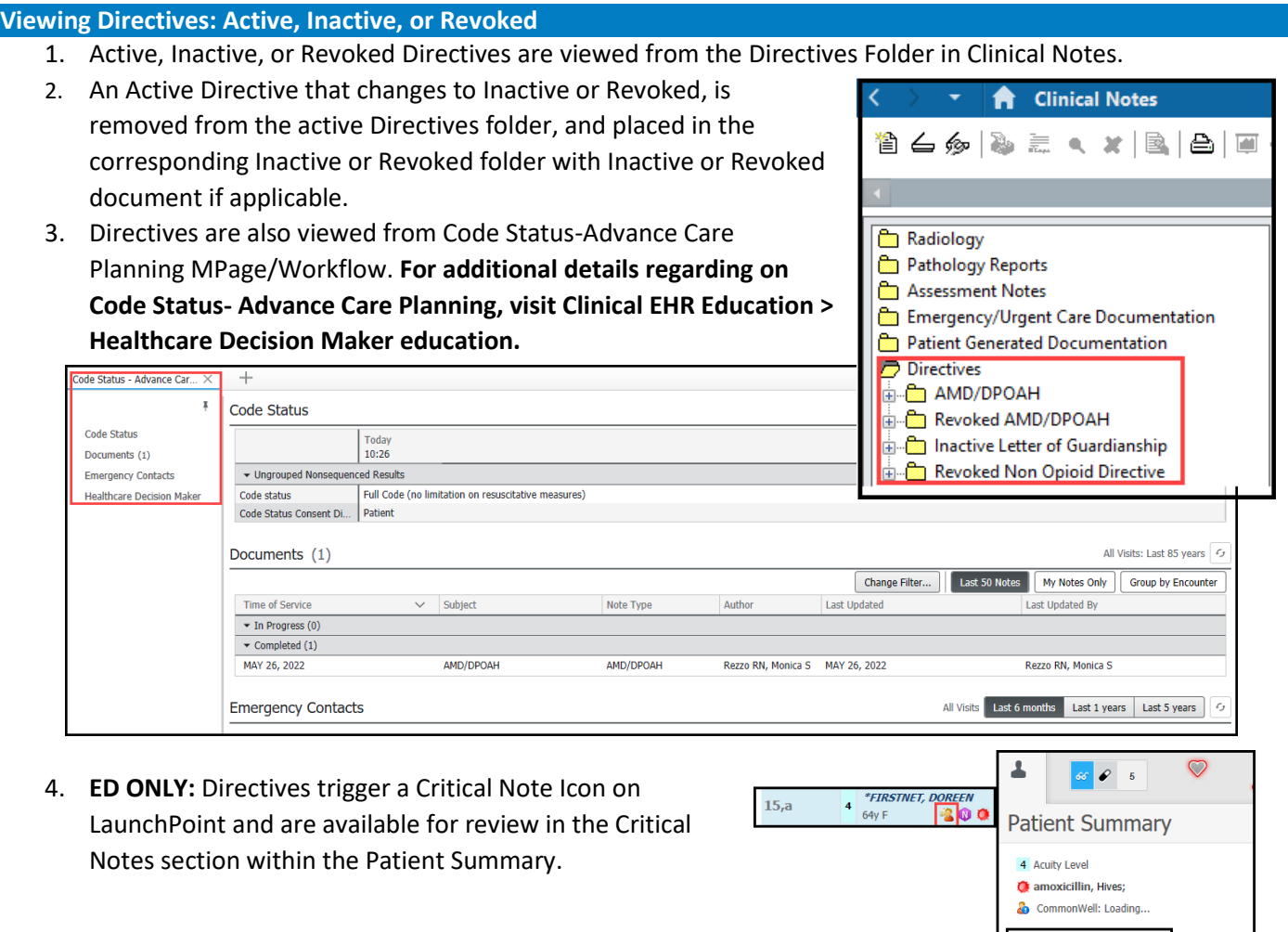

### **Directives Chart Alert**

A Chart Alert will pop up when opening a patient's chart on all encounters if any of the following directives are filed into Clinical Notes:

- Letters of Guardianship
- Non-Opioid Directive

NOTE: The chart alert will fire one time per day per person opening the chart. The chart alert will be discontinued when an Inactive/Revoked Guardianship or Non-Opioid Directive is scanned into the chart.

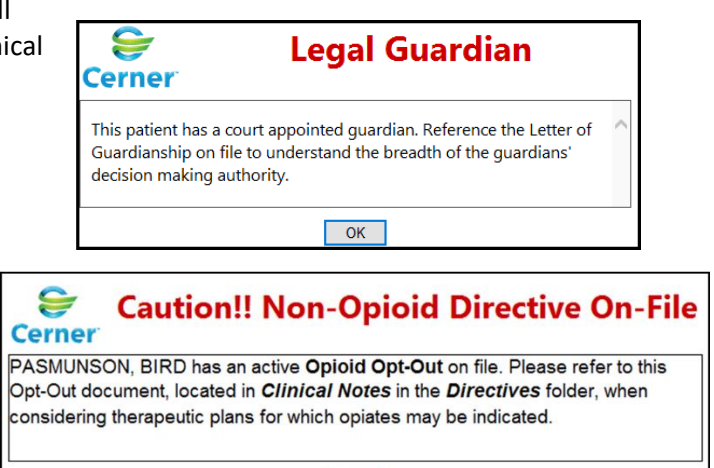

 $\overline{\phantom{a}}$  OK

Critical Notes (2) critical notes within the last